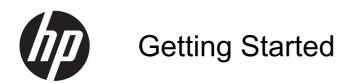

**HP Notebook** 

© Copyright 2012 Hewlett-Packard Development Company, L.P.

Bluetooth is a trademark owned by its proprietor and used by Hewlett-Packard Company under license. Microsoft and Windows are U.S. registered trademarks of Microsoft Corporation. SD Logo is a trademark of its proprietor.

The information contained herein is subject to change without notice. The only warranties for HP products and services are set forth in the express warranty statements accompanying such products and services. Nothing herein should be construed as constituting an additional warranty. HP shall not be liable for technical or editorial errors or omissions contained herein.

First Edition: June 2012

Document Part Number: 679385-001

#### **Product notice**

This guide describes features that are common to most models. Some features may not be available on your computer.

#### Software terms

By installing, copying, downloading, or otherwise using any software product preinstalled on this computer, you agree to be bound by the terms of the HP End User License Agreement (EULA). If you do not accept these license terms, your sole remedy is to return the entire unused product (hardware and software) within 14 days for a refund subject to the refund policy of your place of purchase.

For any further information or for requesting a full refund of the computer, please contact your local point of sale (the seller).

### Safety warning notice

MARNING! To reduce the possibility of heat-related injuries or of overheating the computer, do not place the computer directly on your lap or obstruct the computer air vents. Use the computer only on a hard, flat surface. Do not allow another hard surface, such as an adjoining optional printer, or a soft surface, such as pillows or rugs or clothing, to block airflow. Also, do not allow the AC adapter to come into contact with the skin or a soft surface, such as pillows or rugs or clothing, during operation. The computer and the AC adapter comply with the user-accessible surface temperature limits defined by the International Standard for Safety of Information Technology Equipment (IEC 60950).

# **Table of contents**

| Finding information                                                                                                    | 1  |
|----------------------------------------------------------------------------------------------------|----|
| Top                                                                                                    | 2  |
| Top                                                                                                    |    |
| TouchPad Lights Buttons and fingerprint reader (select models only) Keys Front Right Left Rear Display Bottom  3 Networking Using an Internet service provider (ISP) Connecting to a wireless network Connecting to an existing WLAN Setting up a new WLAN network Configuring a wireless router Protecting your WLAN  4 Keyboard and pointing devices Using the keyboard Identifying the hot keys Using keypads Using pointing devices Setting pointing device preferences Using the pointing device preferences Using the pointing device preferences Using the pointing device preferences                                             |    |
| Lights Buttons and fingerprint reader (select models only) Keys Front Right Left Rear Display Bottom  3 Networking Using an Internet service provider (ISP) Connecting to a wireless network Connecting to an existing WLAN Setting up a new WLAN network Configuring a wireless router Protecting your WLAN  4 Keyboard and pointing devices Using the keyboard Identifying the hot keys Using the integrated numeric keypad Using pointing devices Setting pointing device preferences Using the pointing device preferences Using the pointing device preferences Using the pointing device preferences                                |    |
| Buttons and fingerprint reader (select models only) Keys Front Right Left Rear Display Bottom  3 Networking Using an Internet service provider (ISP) Connecting to a wireless network Connecting to an existing WLAN Setting up a new WLAN network Configuring a wireless router Protecting your WLAN  4 Keyboard and pointing devices Using the keyboard Identifying the hot keys Using the integrated numeric keypad Using pointing devices Setting pointing device preferences Using the pointing device preferences Using the pointing device preferences Using the pointing device preferences Using the pointing device preferences |    |
| Keys Front Right Left Rear Display Bottom  3 Networking Using an Internet service provider (ISP) Connecting to a wireless network Connecting to an existing WLAN Setting up a new WLAN network Configuring a wireless router Protecting your WLAN  4 Keyboard and pointing devices Using the keyboard Identifying the hot keys Using keypads Using pointing devices Setting pointing device preferences Using the pointing device preferences Using the pointing device preferences Using the pointing device preferences                                                                                                    |    |
| Front Right Left Rear Display Bottom  3 Networking Using an Internet service provider (ISP) Connecting to a wireless network Connecting to an existing WLAN Setting up a new WLAN network Configuring a wireless router Protecting your WLAN  4 Keyboard and pointing devices Using the keyboard Identifying the hot keys Using keypads Using pointing devices Setting pointing device preferences Using the pointing device preferences Using the pointing device preferences Using the pointing stick                                                                                                    | 6  |
| Right Left Rear Display Bottom  3 Networking Using an Internet service provider (ISP) Connecting to a wireless network Connecting to an existing WLAN Setting up a new WLAN network Configuring a wireless router Protecting your WLAN  4 Keyboard and pointing devices Using the keyboard Identifying the hot keys Using keypads Using pointing devices Setting pointing device preferences Using the pointing device preferences Using the pointing stick                                                                                                    | 8  |
| Left Rear Display Bottom  3 Networking Using an Internet service provider (ISP) Connecting to a wireless network Connecting to an existing WLAN Setting up a new WLAN network Configuring a wireless router Protecting your WLAN  4 Keyboard and pointing devices Using the keyboard Identifying the hot keys Using keypads Using pointing devices Setting pointing device preferences Using the pointing device preferences Using the pointing stick                                                                                                    | 9  |
| Rear Display Bottom  3 Networking Using an Internet service provider (ISP) Connecting to a wireless network Connecting to an existing WLAN Setting up a new WLAN network Configuring a wireless router Protecting your WLAN  4 Keyboard and pointing devices Using the keyboard Identifying the hot keys Using keypads Using pointing devices Setting pointing device preferences Using the pointing device preferences Using the pointing stick                                                                                                    | 10 |
| Display Bottom  3 Networking  Using an Internet service provider (ISP) Connecting to a wireless network Connecting to an existing WLAN Setting up a new WLAN network Configuring a wireless router Protecting your WLAN  4 Keyboard and pointing devices Using the keyboard Identifying the hot keys Using keypads Using pointing devices Setting pointing device preferences Using the pointing device preferences Using the pointing stick                                                                                                    | 11 |
| Bottom  Using an Internet service provider (ISP) Connecting to a wireless network Connecting to an existing WLAN Setting up a new WLAN network Configuring a wireless router Protecting your WLAN  4 Keyboard and pointing devices Using the keyboard Identifying the hot keys Using keypads Using the integrated numeric keypad Using pointing devices Setting pointing device preferences Using the pointing stick                                                                                                    | 12 |
| Using an Internet service provider (ISP)  Connecting to a wireless network  Connecting to an existing WLAN  Setting up a new WLAN network  Configuring a wireless router  Protecting your WLAN  4 Keyboard and pointing devices  Using the keyboard  Identifying the hot keys  Using keypads  Using pointing devices  Setting pointing device preferences  Using the pointing stick                                                                                                    | 13 |
| Using an Internet service provider (ISP) Connecting to a wireless network Connecting to an existing WLAN Setting up a new WLAN network Configuring a wireless router Protecting your WLAN  4 Keyboard and pointing devices Using the keyboard Identifying the hot keys Using keypads Using the integrated numeric keypad Using pointing devices Setting pointing device preferences Using the pointing stick                                                                                                    | 14 |
| Connecting to a wireless network  Connecting to an existing WLAN  Setting up a new WLAN network  Configuring a wireless router  Protecting your WLAN   4 Keyboard and pointing devices  Using the keyboard  Identifying the hot keys  Using keypads  Using keypads  Using the integrated numeric keypad  Using pointing devices  Setting pointing device preferences  Using the pointing stick                                                                                                    | 16 |
| Connecting to an existing WLAN  Setting up a new WLAN network  Configuring a wireless router  Protecting your WLAN   4 Keyboard and pointing devices  Using the keyboard  Identifying the hot keys  Using keypads  Using the integrated numeric keypad  Using pointing devices  Setting pointing device preferences  Using the pointing stick                                                                                                    | 16 |
| Setting up a new WLAN network  Configuring a wireless router  Protecting your WLAN   4 Keyboard and pointing devices  Using the keyboard  Identifying the hot keys  Using keypads  Using the integrated numeric keypad  Using pointing devices  Setting pointing device preferences  Using the pointing stick                                                                                                    | 17 |
| Configuring a wireless router Protecting your WLAN  4 Keyboard and pointing devices  Using the keyboard  Identifying the hot keys  Using keypads  Using the integrated numeric keypad  Using pointing devices  Setting pointing device preferences  Using the pointing stick                                                                                                    | 17 |
| Protecting your WLAN  4 Keyboard and pointing devices  Using the keyboard  Identifying the hot keys  Using keypads  Using the integrated numeric keypad  Using pointing devices  Setting pointing device preferences  Using the pointing stick                                                                                                    | 17 |
| 4 Keyboard and pointing devices  Using the keyboard  Identifying the hot keys  Using keypads  Using the integrated numeric keypad  Using pointing devices  Setting pointing device preferences  Using the pointing stick                                                                                                    | 18 |
| Using the keyboard  Identifying the hot keys  Using keypads  Using the integrated numeric keypad  Using pointing devices  Setting pointing device preferences  Using the pointing stick                                                                                                    | 18 |
| Using the keyboard  Identifying the hot keys  Using keypads  Using the integrated numeric keypad  Using pointing devices  Setting pointing device preferences  Using the pointing stick                                                                                                    | 19 |
| Identifying the hot keys  Using keypads  Using the integrated numeric keypad  Using pointing devices  Setting pointing device preferences  Using the pointing stick                                                                                                    | 19 |
| Using keypads  Using the integrated numeric keypad  Using pointing devices  Setting pointing device preferences  Using the pointing stick                                                                                                    |    |
| Using the integrated numeric keypad  Using pointing devices  Setting pointing device preferences  Using the pointing stick                                                                                                    |    |
| Using pointing devices  Setting pointing device preferences  Using the pointing stick                                                                                                    |    |
| Setting pointing device preferences  Using the pointing stick                                                                                                    |    |
| Using the pointing stick                                                                                                    |    |
|                                                                                                    |    |
| Using the TouchPad                                                                                                    |    |
| Turning the TouchPad off and on                                                                                                    |    |
| Navigating                                                                                                    |    |
| Selecting                                                                                                    |    |

| Using TouchPad gestures                                                            | 22 |
|------------------------------------------------------------------------------------|----|
| Scrolling                                                                          | 24 |
| Pinching/Zooming                                                                   | 24 |
| Rotating                                                                           | 24 |
| Flicking                                                                           | 25 |
| 5 Maintenance                                                                      | 26 |
| Inserting or removing the battery                                                  |    |
| Removing or replacing the service door                                             |    |
| Removing the service door                                                          |    |
| Replacing the service door                                                         |    |
| Replacing or upgrading the hard drive                                              |    |
| Intel Smart Response Technology (select models only)                               |    |
| Removing the hard drive                                                            |    |
| Installing a hard drive                                                            |    |
| Replacing a drive in the upgrade bay                                               |    |
| Replacing a hard drive                                                             |    |
| Replacing an optical drive                                                         |    |
| Adding or replacing memory modules                                                 |    |
| Adding or replacing the memory module underneath the keyboard (select models only) | 38 |
| Using the DreamColor display (select models only)                                  |    |
| Updating programs and drivers                                                      |    |
| Cleaning your computer                                                             |    |
| Cleaning products                                                                  | 43 |
| Cleaning procedures                                                                | 43 |
| Cleaning the display                                                               | 43 |
| Cleaning the sides and cover                                                       | 43 |
| Cleaning the TouchPad and keyboard                                                 | 43 |
| 6 Backup and recovery                                                              | 45 |
| Creating recovery media with HP Recovery Disc Creator                              |    |
| Creating recovery media                                                            |    |
| Backing up your information                                                        |    |
| Performing a system recovery                                                       |    |
| Using the Windows recovery tools                                                   |    |
| Using f11 recovery tools                                                           |    |
| Using a Windows 7 operating system DVD (purchased separately)                      |    |

| 7 Custo | omer service                | 49 |
|---------|-----------------------------|----|
|         | Contacting customer service | 49 |
|         | Labels                      |    |
|         |                             |    |
| 8 Speci | ifications                  | 51 |
|         | Input power                 | 51 |
|         | Operating environment       | 51 |
|         |                             |    |
| Index   |                             | 52 |

# 1 Welcome

After you set up and register the computer, it is important to take the following steps:

- **Connect to the Internet**—Set up your wired or wireless network so that you can connect to the Internet. For more information, see <a href="Networking">Networking</a> on page 16.
- Update your antivirus software—Protect your computer from damage caused by viruses. The
  software is preinstalled on the computer and includes a limited subscription for free updates. For
  more information, see the HP Notebook Reference Guide. For instructions on accessing this
  guide, see Finding information on page 2.
- Get to know your computer—Learn about your computer features. See Getting to know your computer on page 4 and Keyboard and pointing devices on page 19 for additional information.
- Find installed software—Access a list of the software preinstalled on the computer. Select
  Start > All Programs. For details about using the software included with the computer, see the
  software manufacturer's instructions, which may be provided with the software or on the
  manufacturer's website.

# **Finding information**

The computer comes with several resources to help you perform various tasks.

| Resources                                                                                                    | For  | information about                                          |
|----------------------------------------------------------------------------------------------------|------|------------------------------------------------------------|
| Setup Instructions poster                                                                                                    | •    | How to set up the computer                                 |
|                                                                                                    | •    | Help to identify computer components                       |
| HP Notebook Reference Guide                                                                                                    | •    | Power management features                                  |
| To access this guide on your computer:                                                                                                    | •    | How to maximize battery life                               |
| Select Start > Help and Support > User Guides.                                                                                              | •    | How to use the multimedia features of the computer         |
|                                                                                                    | •    | How to protect the computer                                |
|                                                                                                    | •    | How to care for the computer                               |
|                                                                                                    | •    | How to update the software                                 |
|                                                                                                    | •    | How to install certain components                          |
|                                                                                                    | •    | How to create a wired and/or wireless network              |
| Help and Support                                                                                                    | •    | Operating system information                               |
| To access Help and Support, select <b>Start &gt; Help and</b>                                                                               | •    | Software, driver, and BIOS updates                         |
| Support.                                                                                                    | •    | Troubleshooting tools                                      |
| NOTE: For U.S. support, go to http://www.hp.com/support. For worldwide support, go to http://welcome.hp.com/country/us/en/wwcontact_us.html | •    | How to access technical support                            |
| Regulatory, Safety, and Environmental Notices                                                                                               | •    | Regulatory and safety information                          |
| To access this guide:                                                                                                    | •    | Battery disposal information                               |
| Select Start > Help and Support > User Guides.                                                                                              |      |                                                            |
| Safety & Comfort Guide                                                                                                    | •    | Proper workstation setup, posture, health, and work habits |
| To access this guide:                                                                                                    | •    | Electrical and mechanical safety information               |
| Select Start > Help and Support > User Guides.                                                                                              |      |                                                            |
| – or –                                                                                                    |      |                                                            |
| Go to http://www.hp.com/ergo.                                                                                                    |      |                                                            |
| Worldwide Telephone Numbers booklet                                                                                                    | HP s | support telephone numbers                                  |
| This booklet is provided with your computer.                                                                                                |      |                                                            |
| HP website                                                                                                    | •    | Support information                                        |
| For U.S. support, go to http://www.hp.com/go/                                                                                               | •    | Ordering parts and finding additional help                 |
| contactHP. For worldwide support, go to<br>http://welcome.hp.com/country/us/en/<br>wwcontact_us.html.                                       | •    | Accessories available for the device                       |

Limited Warranty\*

Warranty information

To access the warranty:

Select Start > Help and Support > User Guides > View Warranty Information.

- or -

Go to http://www.hp.com/go/orderdocuments.

\*You can find the expressly provided HP Limited Warranty applicable to your product located with the user guides on your computer and/or on the CD/DVD provided in the box. In some countries/regions, HP may provide a printed HP Limited Warranty in the box. For some countries/regions where the warranty is not provided in printed format, you may request a printed copy from <a href="http://www.hp.com/go/orderdocuments">http://www.hp.com/go/orderdocuments</a> or write to:

- North America: Hewlett-Packard, MS POD, 11311 Chinden Blvd., Boise, ID 83714, USA
- Europe, Middle East, Africa: Hewlett-Packard, POD, Via G. Di Vittorio, 9, 20063, Cernusco s/Naviglio (MI), Italy
- Asia Pacific: Hewlett-Packard, POD, P.O. Box 200, Alexandra Post Office, Singapore 9115077

When you request a printed copy of your warranty, please include your product number, warranty period (found on your service label), name, and postal address.

**IMPORTANT:** Do NOT return your HP product to the addresses above. For U.S. product support, go to <a href="http://www.hp.com/go/contactHP">http://www.hp.com/go/contactHP</a>. For worldwide product support, go to <a href="http://welcome.hp.com/country/us/en/wwcontact\_us.html">http://www.hp.com/go/contactHP</a>. For worldwide product support, go to <a href="http://welcome.hp.com/country/us/en/wwcontact\_us.html">http://welcome.hp.com/country/us/en/wwcontact\_us.html</a>.

# 2 Getting to know your computer

# Top

## **TouchPad**

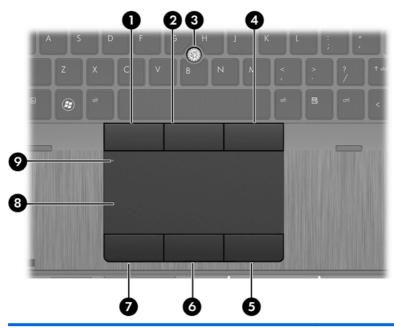

| Component |                              | Description                                                     |
|-----------|------------------------------|-----------------------------------------------------------------|
| (1)       | Left pointing stick button   | Functions like the left button on an external mouse.            |
| (2)       | Center pointing stick button | Functions like the center button on an external mouse.          |
| (3)       | Pointing stick               | Moves the pointer and selects or activates items on the screen. |
| (4)       | Right pointing stick button  | Functions like the right button on an external mouse.           |
| (5)       | Right TouchPad button        | Functions like the right button on an external mouse.           |
| (6)       | Center TouchPad button       | Functions like the center button on an external mouse.          |
| (7)       | Left TouchPad button         | Functions like the left button on an external mouse.            |
| (8)       | TouchPad zone                | Moves the pointer and selects or activates items on the screen. |
| (9)       | TouchPad on/off button       | Turns the TouchPad on and off when it is double-tapped.         |

# Lights

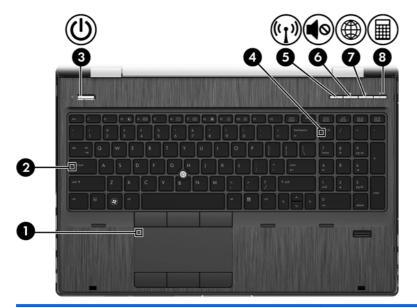

| Com | ponent             |                   | Description                                                                                                    |
|-----|--------------------|-------------------|----------------------------------------------------------------------------------------------------|
| (1) |                    | TouchPad light    | Amber: The TouchPad is off.                                                                                                    |
|     |                    |                   | Off: The TouchPad is on.                                                                                                    |
| (2) |                    | Caps lock light   | On: Caps lock is on.                                                                                                    |
| (3) | ۲l۱                | Power light       | On: The computer is on.                                                                                                    |
|     | $\mathbf{O}$       |                   | Blinking: The computer is in the Sleep state.                                                                                                    |
|     |                    |                   | Off: The computer is off or in Hibernation.                                                                                                    |
| (4) |                    | Num lk light      | On: Num Ik is on.                                                                                                    |
| (5) | ( <sub>(1)</sub> ) | Wireless light    | <ul> <li>White: An integrated wireless device, such as a<br/>wireless local area network (WLAN) device and/or a<br/>Bluetooth® device, is on.</li> </ul> |
|     |                    |                   | Amber: All wireless devices are off.                                                                                                    |
| (6) | 40                 | Mute light        | Amber: Computer sound is off.                                                                                                    |
|     | 40                 |                   | Off: Computer sound is on.                                                                                                    |
| (7) | <del>(11)</del>    | Web browser light | On: The computer is on.                                                                                                    |
|     | -cfto.             |                   | Off: The computer is off or in Hibernation.                                                                                                    |
| (8) |                    | Calculator light  | On: The calculator function is on.                                                                                                    |
|     | <b>    </b>        |                   | Blinking: The calculator has been activated.                                                                                                    |

# **Buttons and fingerprint reader (select models only)**

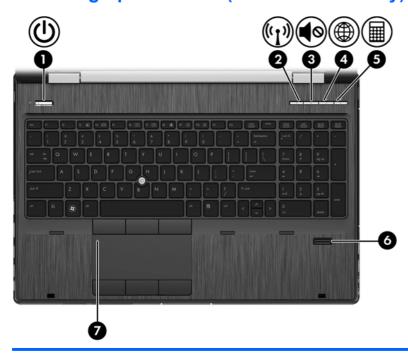

| Component |                   |                    | Description                                                                                                    |
|-----------|-------------------|--------------------|----------------------------------------------------------------------------------------------------|
| (1)       | மு                | Power button       | <ul> <li>When the computer is off, press the button to turn on<br/>the computer.</li> </ul>                                                                                          |
|           | •                 |                    | <ul> <li>When the computer is on, press the button briefly to<br/>initiate Sleep.</li> </ul>                                                                                         |
|           |                   |                    | <ul> <li>When the computer is in the Sleep state, press the<br/>button briefly to exit Sleep.</li> </ul>                                                                             |
|           |                   |                    | <ul> <li>When the computer is in Hibernation, press the button<br/>briefly to exit Hibernation.</li> </ul>                                                                           |
|           |                   |                    | <b>CAUTION:</b> Pressing and holding down the power button will result in the loss of unsaved information.                                                                           |
|           |                   |                    | If the computer has stopped responding and Microsoft® Windows® shutdown procedures are ineffective, press and hold the power button for at least 5 seconds to turn off the computer. |
|           |                   |                    | To learn more about your power settings:                                                                                                    |
|           |                   |                    | <ul> <li>Select Start &gt; Control Panel &gt; System and<br/>Security &gt; Power Options.</li> </ul>                                                                                 |
|           |                   |                    | <ul> <li>For more information, see the HP Notebook Reference<br/>Guide.</li> </ul>                                                                                                   |
| (2)       | <sup>((</sup> 1)) | Wireless button    | Turns the wireless feature on or off but does not establish a wireless connection.                                                                                                   |
| (3)       | <b>4</b> ⊘        | Volume mute button | Mutes and restores speaker sound.                                                                                                    |
| (4)       | <b>(1)</b>        | Web browser button | When Windows is running, press the button to open the default Web browser.                                                                                                    |

| Component |  |                                         | Description                                                         |
|-----------|--|-----------------------------------------|---------------------------------------------------------------------|
| (5)       |  | Calculator button                       | Activates the calculator function.                                  |
| (6)       |  | Fingerprint reader (select models only) | Allows a fingerprint logon to Windows, instead of a password logon. |
| (7)       |  | TouchPad on/off button                  | Turns the TouchPad on and off when it is double-tapped.             |

# Keys

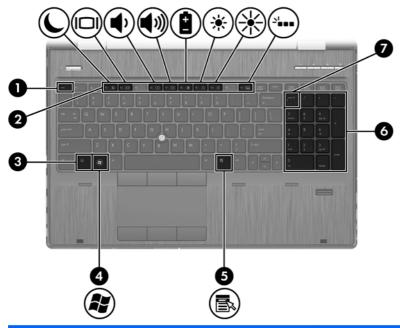

| Com | oonent                    | Description                                                                                                    |
|-----|---------------------------|----------------------------------------------------------------------------------------------------|
| (1) | esc key                   | Displays system information when pressed in combination with the fn key.                                                                                                    |
| (2) | Function keys             | Execute frequently used system functions when pressed in combination with the fn key. For more information, see Keyboard and pointing devices on page 19.  NOTE: fn12 is for models with backlit keyboards.                     |
| (3) | fn key                    | Executes frequently used system functions when pressed in combination with a function key, the num lk key, the esc key, or other keys. For more information, see Keyboard and pointing devices on page 19.                      |
| (4) | Windows logo key          | Displays the Windows Start menu.                                                                                                    |
| (5) | Windows applications key  | Displays a shortcut menu for items beneath the cursor.                                                                                                    |
| (6) | Integrated numeric keypad | When num lk has been enabled, it can be used like an external numeric keypad. To alternate between this numeric function and the navigational function (indicated by the directional arrows on the keys), press the num lk key. |
| (7) | num lk key                | Alternates between the navigational and numeric functions on the integrated numeric keypad.                                                                                                    |

# **Front**

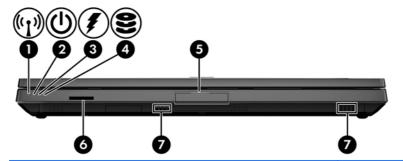

| Component |                  |                          | Description                                                                                                    |
|-----------|------------------|--------------------------|----------------------------------------------------------------------------------------------------|
| (1)       | (·1›)            | Wireless light           | Turns the wireless feature on or off but does not establish a wireless connection.                                                                                                    |
| (2)       | ds               | Power light              | On: The computer is on.                                                                                                    |
|           | O                |                          | Blinking: The computer is in the Sleep state.                                                                                                    |
|           |                  |                          | Off: The computer is off or in Hibernation.                                                                                                    |
| (3)       | #                | AC adapter/Battery light | <ul> <li>Amber: The computer is connected to external<br/>power and the battery is charged from 0 to 90<br/>percent.</li> </ul>                                                                                                    |
|           |                  |                          | <ul> <li>White: The computer is connected to external<br/>power and the battery is charged from 90 to 99<br/>percent.</li> </ul>                                                                                                    |
|           |                  |                          | <ul> <li>Blinking amber: A battery that is the only available<br/>power source has reached a low battery level.</li> <li>When the battery reaches a critical battery level,<br/>the battery light begins blinking rapidly.</li> </ul> |
|           |                  |                          | Off: The battery is fully charged.                                                                                                    |
| (4)       | •                | Hard drive light         | Blinking white: The hard drive is being accessed.                                                                                                    |
|           | $\boldsymbol{z}$ |                          | <ul> <li>Amber: HP 3D DriveGuard has temporarily<br/>parked the hard drive.</li> </ul>                                                                                                    |
|           |                  |                          | <b>NOTE:</b> For information on HP 3D DriveGuard, see the <i>HP Notebook Reference Guide</i> .                                                                                                    |
| (5)       |                  | Display release latch    | Opens the computer.                                                                                                    |
| (6)       |                  | Media Card Reader        | Supports the following digital card formats:                                                                                                    |
|           |                  |                          | <ul> <li>MultiMediaCard</li> </ul>                                                                                                    |
|           |                  |                          | <ul> <li>MultiMediaCardplus (MMC+)</li> </ul>                                                                                                    |
|           |                  |                          | Secure Digital (SD) Card                                                                                                    |
|           |                  |                          | Secure Digital HC (SDHC) Card                                                                                                    |
|           |                  |                          | Secure Digital XC (SDXC) Card                                                                                                    |
| (7)       |                  | Speakers (2)             | Produce SRS Premium Sound (select models only).                                                                                                    |
|           |                  |                          | NOTE: To use the SRS Premium Sound software, select <b>Start &gt; All Programs &gt; SRS Premium Sound</b> .                                                                                                    |

# Right

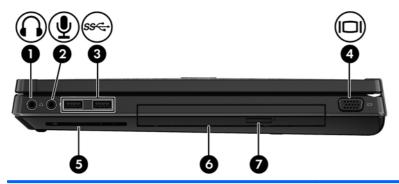

| Component |                   |                                                 | Description                                                                                                    |
|-----------|-------------------|-------------------------------------------------|----------------------------------------------------------------------------------------------------|
| (1)       | $\mathbf{\Omega}$ | Audio-out (headphone) jack                      | Produces sound when connected to optional powered stereo speakers, headphones, earbuds, a headset, or television audio.                                                                                                    |
|           |                   |                                                 | <b>WARNING!</b> To reduce the risk of personal injury, adjust the volume before putting on headphones, earbuds, or a headset. For additional safety information, see the <i>Regulatory, Safety, and Environmental Notices</i> . |
|           |                   |                                                 | <b>NOTE:</b> When a device is connected to the jack, the computer speakers are disabled.                                                                                                    |
| (2)       | ₽                 | Audio-in (microphone) jack                      | Connects an optional computer headset microphone, stereo array microphone, or monaural microphone.                                                                                                    |
| (3)       | ss-               | USB 3.0 ports (2)                               | Connect optional USB 3.0 compatible devices and provide enhanced USB power performance.                                                                                                    |
| (4)       |                   | External monitor port                           | Connects an external VGA monitor or projector.                                                                                                    |
| (5)       |                   | Smart card reader                               | Supports optional smart cards.                                                                                                    |
| (6)       |                   | Upgrade bay (optical drive shown)               | The upgrade bay can hold a protective insert, a hard drive, or an optical drive that reads an optical disc.                                                                                                    |
|           |                   |                                                 | <b>NOTE:</b> On select models, the optical drive also writes to an optical disc.                                                                                                    |
| (7)       |                   | Optical drive eject button (select models only) | Releases the disc tray.                                                                                                    |

# Left

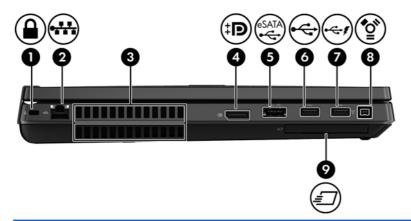

| Component |             |                          | Description                                                                                                    |  |
|-----------|-------------|--------------------------|----------------------------------------------------------------------------------------------------|--|
| (1)       |             | Security cable slot      | Attaches an optional security cable to the computer.  NOTE: The security cable is designed to act as a deterrent, but it may not prevent the computer from being mishandled or stolen.                                           |  |
| (2)       | ***         | RJ-45 (network) jack     | Connects a network cable.                                                                                                    |  |
| (3)       |             | Vents (2)                | Enable airflow to cool internal components.  NOTE: The computer fan starts up automatically to cool internal components and prevent overheating. It is normal for the internal fan to cycle on and off during routine operation. |  |
| (4)       | Ð           | DisplayPort              | Connects an optional digital display device, such as a high-performance monitor or projector.                                                                                                    |  |
| (5)       | eSATA<br>•< | eSATA/USB 2.0 combo port | Connects an optional high-performance eSATA component, such as an eSATA external hard drive, or connects an optional USB device.                                                                                                 |  |
| (6)       | <b>~</b>    | USB 2.0 port             | Connects an optional USB device. For more information about USB devices, see the <i>HP Notebook Reference Guide</i> .                                                                                                    |  |
| (7)       | 4           | USB charging port        | Connects an optional USB 2.0 compatible device                                                                                                    |  |
| (8)       | ″2҈*        | 1394 port                | Connects an optional IEEE 1394 or 1394a device, such as a camcorder.                                                                                                    |  |
| (9)       | ₽           | HP ExpressCard slot      | Supports optional ExpressCards.                                                                                                    |  |

# Rear

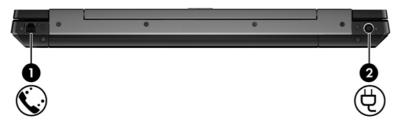

| Component |   |                    | Description             |
|-----------|---|--------------------|-------------------------|
| (1)       | • | RJ-11 (modem) jack | Connects a modem cable. |
| (2)       | Ą | Power connector    | Connects an AC adapter. |

# **Display**

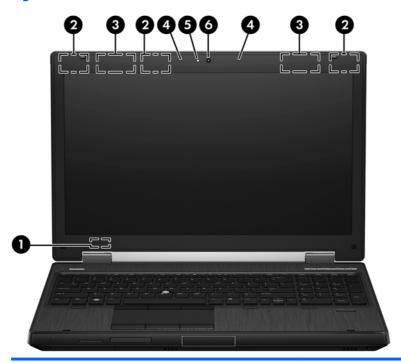

| Component |                                   | Description                                                                                           |  |
|-----------|-----------------------------------|----------------------------------------------------------------------------------------------------|--|
| (1)       | Internal display switch           | Turns off the display or initiates Sleep if the display is closed while the power is on.              |  |
|           |                                   | <b>NOTE:</b> The display switch is not visible from the outside of the computer.                      |  |
| (2)       | WLAN antennas (3)*                | Send and receive wireless signals to communicate with wireless local area networks (WLAN).            |  |
| (3)       | WWAN antennas (2)*                | Send and receive wireless signals to communicate with wireless wide area networks (WWAN).             |  |
| (4)       | Internal microphones (2)          | Record sound.                                                                                         |  |
| (5)       | Webcam light (select models only) | On: The webcam is in use.                                                                             |  |
| (6)       | Webcam (select models only)       | Records video and captures still photographs.                                                         |  |
|           |                                   | To use the webcam, select <b>Start &gt; All Programs &gt; Communication and Chat &gt; HP Webcam</b> . |  |

<sup>\*</sup>The antennas are not visible from the outside of the computer. For optimal transmission, keep the areas immediately around the antennas free from obstructions. To see wireless regulatory notices, see the section of the *Regulatory, Safety, and Environmental Notices* that applies to your country or region. These notices are located in Help and Support.

# **Bottom**

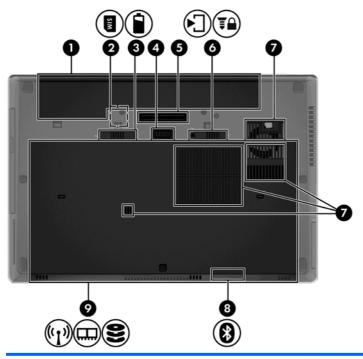

| Compo | nent                        | Description                                                                                                    |  |
|-------|-----------------------------|----------------------------------------------------------------------------------------------------|--|
| (1)   | Battery bay                 | Holds the battery.                                                                                                    |  |
| (2)   | SIM slot                    | Supports a wireless subscriber identity module (SIM). The SIM slot is located inside the battery bay.                                                                                                    |  |
| (3)   | Battery release latch       | Releases the battery.                                                                                                    |  |
| (4)   | Accessory battery connector | Connects an optional accessory battery.                                                                                                    |  |
| (5)   | Docking connector           | Connects an optional docking device.                                                                                                    |  |
| (6)   | Service door release latch  | Releases the service door from the computer.                                                                                                    |  |
| (7)   | Vents (4)                   | Enable airflow to cool internal components.  NOTE: The computer fan starts up automatically to cool internal components and prevent overheating. It is normal for the internal fan to cycle on and off during routine operation. |  |

| Component |          |                       | Description                                                                                                    |
|-----------|----------|-----------------------|----------------------------------------------------------------------------------------------------|
| (8)       | <b>₿</b> | Bluetooth compartment | Contains a Bluetooth device (select models only).                                                                                                    |
| (9)       |          | Service door          | Provides access to the hard drive, the wireless LAN (WLAN) module slot, the WWAN module slot, and the memory module slots.                                                                                                    |
|           |          |                       | CAUTION: To prevent an unresponsive system, replace the wireless module only with a wireless module authorized for use in the computer by the governmental agency that regulates wireless devices in your country or region. If you replace the module and then receive a warning message, remove the module to restore computer functionality, and then contact technical support through Help and Support. |

# 3 Networking

3997

NOTE: Internet hardware and software features vary depending on computer model and your location.

Your computer may support one or both of the following types of Internet access:

- Wireless—For mobile Internet access, you can use a wireless connection. For more information, see <u>Connecting to an existing WLAN on page 17</u> or <u>Setting up a new WLAN network</u> <u>on page 17</u>.
- Wired—You can access the Internet by connecting to a wired network. For information on connecting to a wired network, see the HP Notebook Reference Guide.

### Using an Internet service provider (ISP)

Before you can connect to the Internet, you must establish an ISP account. Contact a local ISP to purchase Internet service and a modem. The ISP will help set up the modem, install a network cable to connect your wireless computer to the modem, and test the Internet service.

NOTE: Your ISP will give you a user ID and password to access the Internet. Record this information and store it in a safe place.

The following features will help you set up a new Internet account or configure the computer to use an existing account:

- Internet Services & Offers (available in some locations)—This utility assists with signing up for a new Internet account and configuring the computer to use an existing account. To access this utility, select Start > All Programs > Communication and Chat.
- **ISP-provided icons (available in some locations)**—These icons may be displayed either individually on the Windows desktop or grouped in a desktop folder named Online Services. To set up a new Internet account or configure the computer to use an existing account, double-click an icon, and then follow the on-screen instructions.
- **Windows Connect to the Internet Wizard**—You can use the Windows Connect to the Internet Wizard to connect to the Internet in any of these situations:
  - You already have an account with an ISP.
  - You do not have an Internet account and want to select an ISP from the list provided within the wizard. (The list of ISP providers is not available in all regions.)
  - You have selected an unlisted ISP, and the ISP has provided you with information such as a specific IP address and POP3 and SMTP settings.

To access the Windows Connect to the Internet Wizard and instructions for using it, select **Start > Control Panel > Network and Internet > Network and Sharing Center**.

NOTE: If you are prompted within the wizard to choose between enabling or disabling Windows Firewall, choose to enable the firewall.

### Connecting to a wireless network

Wireless technology transfers data across radio waves instead of wires. Your computer may be equipped with one or more of the following wireless devices:

- Wireless local area network (WLAN) device
- HP Mobile Broadband Module, a wireless wide area network (WWAN) device
- Bluetooth device

For more information on wireless technology and connecting to a wireless network, see the HP Notebook Reference Guide and information and website links provided in Help and Support.

#### Connecting to an existing WLAN

- Turn on the computer.
- Be sure that the WLAN device is on.
- Click the network icon in the notification area, at the far right of the taskbar.
- Select a WLAN to connect to.
- NOTE: If no WLANs are listed, you may be out of range of a wireless router or access point.
- NOTE: If you do not see the WLAN you want to connect to, click Open Network and Sharing Center, and then click Set up a new connection or network. A list of options is displayed. You can choose to manually search for and connect to a network or to create a new network connection.
- Click Connect.
- If the network is a security-enabled WLAN, you are prompted to enter a network security code. Type the code, and then click **OK** to complete the connection.

### Setting up a new WLAN network

Required equipment:

- A broadband modem (either DSL or cable) (purchased separately) (1) and high-speed Internet service purchased from an Internet service provider (ISP)
- A wireless router (purchased separately) (2)
- Your new wireless computer (3)

NOTE: Some modems have a built-in wireless router. Check with your ISP to determine what type of modem you have.

The illustration shows an example of a completed WLAN network installation that is connected to the Internet. As your network grows, additional wireless and wired computers can be connected to the network to access the Internet.

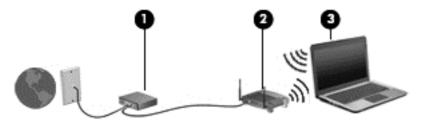

#### **Configuring a wireless router**

For help in setting up a WLAN, see the information provided by your router manufacturer or your ISP.

The Windows operating system also provides tools to help you set up a new wireless network. To use the Windows tools to set up your network:

 Select Start > Control Panel > Network and Internet > Network and Sharing Center > Set up a new connection or network > Set up a network. Then follow the on-screen instructions.

NOTE: It is recommended that you initially connect your new wireless computer to the router by using the network cable provided with the router. When the computer successfully connects to the Internet, you can disconnect the cable, and then access the Internet through your wireless network.

#### **Protecting your WLAN**

When you set up a WLAN or access an existing WLAN, always enable security features to protect your network from unauthorized access.

For information on protecting your WLAN, see the *HP Notebook Reference Guide*.

# 4 Keyboard and pointing devices

# **Using the keyboard**

### Identifying the hot keys

A hot key is a combination of the fn key (3) and either the esc key (1), or one of the function keys (2).

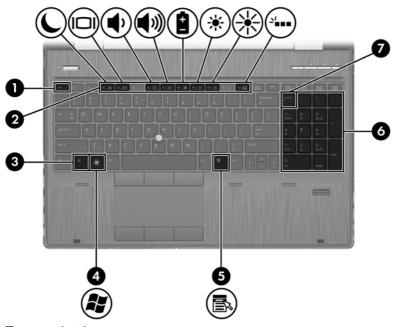

To use a hot key:

▲ Briefly press the fn key, and then briefly press the second key of the hot key combination.

| Hot key combination                 |       | Description                                                                                                    |  |
|-------------------------------------|-------|----------------------------------------------------------------------------------------------------|--|
| fn+esc Displays system information. |       | Displays system information.                                                                                                    |  |
| C                                   | fn+f3 | Initiates Sleep, which saves your information in system memory. The display and other syste components turn off and power is conserved.                                                                                                    |  |
| _                                   |       | To exit Sleep, briefly press the power button.                                                                                                    |  |
|                                     |       | <b>CAUTION:</b> To reduce the risk of information loss, save your work before initiating Sleep.                                                                                                    |  |
|                                     |       | NOTE: If a critical battery level occurs while the computer is in the Sleep state, the comput initiates Hibernation and the information stored in system memory is saved to the hard drive                                                        |  |
| , , , ,                             |       | The function of the fn+f3 hot key can be changed. For example, you can set the fn+f3 hot key to initiate Hibernation instead of Sleep. In all Windows operating system windows, references to the <i>sleep button</i> apply to the fn+f3 hot key. |  |

| Hot key combination |        | Description                                                                                                    |  |
|---------------------|--------|----------------------------------------------------------------------------------------------------|--|
| fn+f4               |        | Switches the screen image among display devices connected to the system. For example, if a monitor is connected to the computer, fn+f4 alternates the screen image from computer display to monitor display to simultaneous display on both the computer and the monitor. |  |
|                     |        | Most external monitors receive video information from the computer using the external VGA video standard. The fn+f4 hot key can also alternate images among other devices that are receiving video information from the computer.                                         |  |
| •                   | fn+f6  | Decreases speaker volume.                                                                                                    |  |
| <b>4</b> 3))        | fn+f7  | Increases speaker volume.                                                                                                    |  |
|                     | fn+f8  | Displays charging level                                                                                                    |  |
| *                   | fn+f9  | Decreases the screen brightness level.                                                                                                    |  |
| *                   | fn+f10 | Increases the screen brightness level.                                                                                                    |  |
| N.                  | fn+f12 | Turns the keyboard backlight on and off (select models only).                                                                                                    |  |
|                     |        | <b>NOTE:</b> The keyboard backlight is turned on at the factory. To extend battery life, turn off the keyboard backlight.                                                                                                    |  |

### **Using keypads**

The computer includes an integrated numeric keypad. The computer also supports an optional external numeric keypad, or an optional external keyboard that includes a numeric keypad.

#### Using the integrated numeric keypad

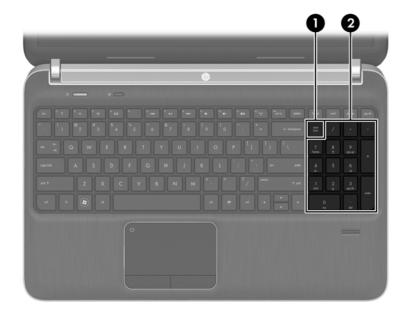

| Com<br>pone<br>nt |                            | Description                                                                                                    |
|-------------------|----------------------------|----------------------------------------------------------------------------------------------------|
| (1)               | num lk key<br>Num lk light | Alternates between the navigational and numeric functions on the integrated numeric keypad.                                                                                                    |
|                   | Num ik light               | <ul> <li>NOTE: The keypad function that is active when the computer is turned off is reinstated when the computer is turned back on.</li> <li>On: The keypad function is numeric.</li> <li>Off: The keypad function is navigational.</li> </ul> |
| (2)               | Integrated numeric keypad  | Set at the factory to function like an external numeric keypad. To alternate between this numeric function and the navigational function (indicated by the directional arrows on the keys), press the num lk key.                               |

# **Using pointing devices**

NOTE: In addition to the pointing devices included with your computer, you can use an external USB mouse (purchased separately) by connecting it to one of the USB ports on the computer.

#### **Setting pointing device preferences**

Use Mouse Properties in Windows to customize settings for pointing devices, such as button configuration, click speed, and pointer options.

To access Mouse Properties:

 Select Start > Devices and Printers. Then right-click the device representing your computer, and select Mouse settings.

### Using the pointing stick

Press the pointing stick in the direction you want to move the pointer on the screen. Use the left and right pointing stick buttons as you would the left and right buttons on an external mouse.

### **Using the TouchPad**

To move the pointer, slide one finger across the TouchPad in the direction you want the pointer to go. Use the left and right TouchPad buttons like the buttons on an external mouse.

#### Turning the TouchPad off and on

To turn the TouchPad off and on, quickly double-tap the TouchPad on/off button.

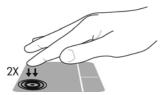

The TouchPad light and on-screen display icons indicate the TouchPad status. The following table shows and describes the TouchPad display icons.

| TouchPad light | Icon | Description                         |
|----------------|------|-------------------------------------|
| Amber          | ×    | Indicates that the TouchPad is off. |
| Off            | 8    | Indicates that the TouchPad is on.  |

#### **Navigating**

To move the pointer, slide one finger across the TouchPad in the direction you want the pointer to go.

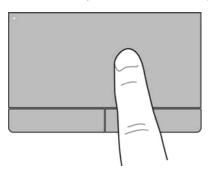

#### **Selecting**

Use the left and right TouchPad buttons like the corresponding buttons on an external mouse.

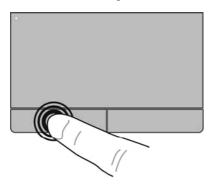

### **Using TouchPad gestures**

The TouchPad supports a variety of gestures. To use TouchPad gestures, place two fingers on the TouchPad at the same time.

NOTE: TouchPad gestures are not supported in all programs.

To view the demonstration of a gesture:

- 1. Click the **Show hidden icons** icon in the notification area, at the far right of the taskbar.
- Click the Synaptics Pointing Device icon and then click Pointing Device Properties.
- Click the Device Settings tab, select the device in the window that is displayed, and then click Settings.
- 4. Select the gesture to activate the demonstration.

To turn the gestures on and off:

- 1. Click the **Show hidden icons** icon in the notification area, at the far right of the taskbar.
- 2. Click the Synaptics Pointing Device icon and then click Pointing Device Properties.
- Click the Device Settings tab, select the device in the window that is displayed, and then click Settings.
- Select the check box next to the gesture that you want to turn on or off.
- 5. Click **Apply**, and then click **OK**.

#### **Scrolling**

Scrolling is useful for moving up, down, or sideways on a page or image. To scroll, place two fingers slightly apart on the TouchPad, and then drag them across the TouchPad in an up, down, left, or right motion.

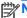

NOTE: Scrolling speed is controlled by finger speed.

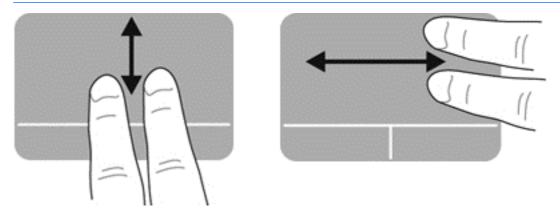

#### Pinching/Zooming

Pinching allows you to zoom in or out on images or text.

- Zoom in by placing two fingers together on the TouchPad, and then moving them apart.
- Zoom out by placing two fingers apart on the TouchPad, and then moving them together.

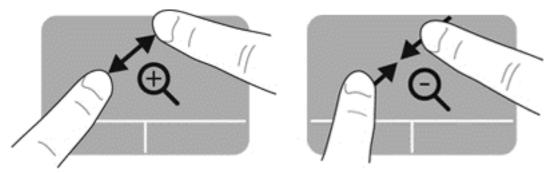

#### **Rotating**

Rotating allows you to rotate items such as photos. To rotate, anchor your left forefinger in the TouchPad zone. Move the right forefinger around the anchored finger in a sweeping motion, moving from 12 o'clock to 3 o'clock. To reverse the rotation, move your right forefinger from 3 o'clock to 12 o'clock.

NOTE: Rotating must be done within the TouchPad zone.

NOTE: Rotating is disabled by default.

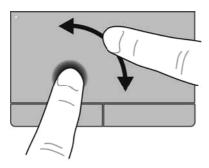

#### **Flicking**

Flicking allows you to navigate through screens or quickly scroll through documents. To flick, use three fingers to touch the TouchPad zone in a light, quick flicking motion up, down, left, or right.

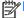

NOTE: Three-finger flicking is disabled by default.

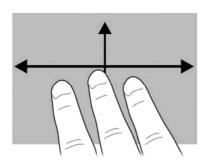

# **5** Maintenance

## Inserting or removing the battery

NOTE: For additional information on using the battery, see the HP Notebook Reference Guide.

To insert the battery:

- 1. Insert the battery into the battery bay, aligning the tabs on the battery (1) with the notches on the computer.
- 2. Press the battery (2) down until it is seated. The battery automatically locks into place.

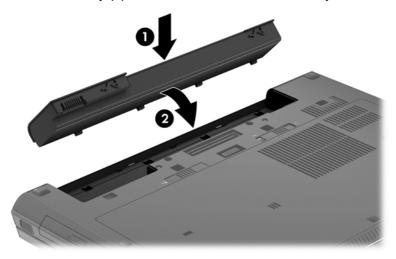

To remove the battery:

- - ▲ Slide the battery release latch (1), and then pull the battery (2) upward. Remove the battery (3).

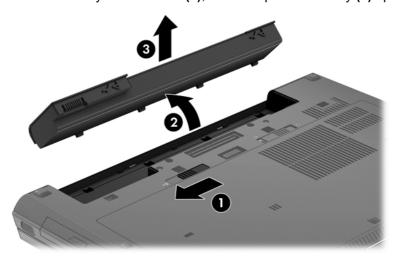

## Removing or replacing the service door

<u>↑ CAUTION:</u> To prevent information loss or an unresponsive system:

Save your work and shut down the computer before adding or replacing a memory module or hard drive.

If you are not sure whether the computer is off or in Hibernation, turn the computer on by pressing the power button. Then shut down the computer through the operating system.

#### Removing the service door

Remove the service door to access the memory module slot, hard drive, regulatory label, and other components.

To remove the service door:

- Remove the battery (see <u>Inserting or removing the battery on page 26</u>).
- With the battery bay toward you, slide the service door release latch (1) to the left, remove the screw (if the optional screw is being used) (2), and then slide the release latch again (3) to release the service door.
- Slide the service door toward the front of the computer (4) and lift (5) to remove the service door.

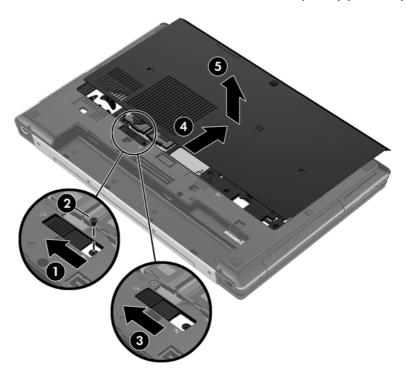

### Replacing the service door

Replace the service door after accessing the memory module slot, hard drive, regulatory label, and other components.

To replace the service door:

- Tilt down the service door to align the front edge of the service door near the front edge of the computer (1).
- 2. Insert the alignment tabs (2) on the rear edge of the service door with the notches on the computer.
- 3. Slide the service door toward the battery bay until the service door snaps into place.
- 4. With the battery bay toward you, slide the service door release latch to the left (3), and if you choose to, insert and tighten the optional screw (4) to hold the service door in place. Slide the release latch to the right to lock the service door (5).
- NOTE: If you want to use the optional screw, it is stored on the inside of the service door.

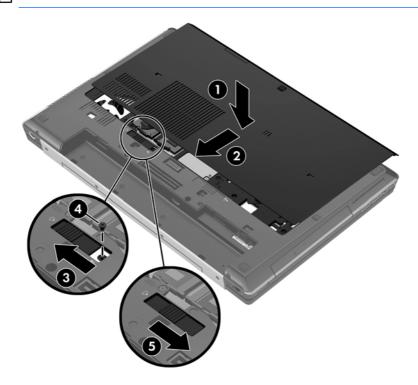

5. Insert the battery (see <u>Inserting or removing the battery on page 26</u>).

### Replacing or upgrading the hard drive

**CAUTION:** To prevent information loss or an unresponsive system:

Shut down the computer before removing the hard drive from the hard drive bay. Do not remove the hard drive while the computer is on, in the Sleep state, or in Hibernation.

If you are not sure whether the computer is off or in Hibernation, turn the computer on by pressing the power button. Then shut down the computer through the operating system.

### Intel Smart Response Technology (select models only)

Intel® Smart Response Technology (SRT) is an Intel® Rapid Storage Technology (RST) caching feature that significantly enhances computer system performance. SRT allows computers with an SSD mSATA module to be used as cache memory between the system memory and the hard disk

drive. This provides the advantage of having a hard disk drive (or a RAID volume) for maximum storage capacity while simultaneously delivering SSD enhanced system performance experience.

If you add or upgrade a hard drive and intend to set a RAID volume, you must temporarily disable SRT, set the RAID volume and then enable SRT. To temporarily disable SRT;

- Select Start > All Programs > Intel > Rapid Storage Technology.
- 2. Click **Disable acceleration** on the **Accelerate** tab.
- 3. Wait for the Acceleration Mode to complete.
- **IMPORTANT:** You must temporarily disable SRT when changing RAID modes. Make the change and then re-enable SRT. Failure to temporarily disable this feature will prevent you from creating or changing RAID volumes.
- NOTE: HP does not support SRT with self-encrypting drives (SEDs).

For additional information about RAID, see the *RAID User Guide* located in Help and Support or see the HP website at http://www.hp.com/support.

### Removing the hard drive

NOTE: Before replacing a hard drive or changing the RAID volume see <u>Intel Smart Response</u> <u>Technology (select models only) on page 28</u>.

To remove a hard drive:

- Save your work and shut down the computer.
- Disconnect AC power and external devices connected to the computer.
- 3. Turn the computer upside down on a flat surface.
- 4. Remove the battery (see <u>Inserting or removing the battery on page 26</u>).
- 5. Remove the service door (see Removing or replacing the service door on page 27).
- Loosen the two hard drive cover screws on the back of the hard drive (1).
- 7. Loosen the two smart card holder screws (2).

8. Open the smart card holder (3) to a vertical position.

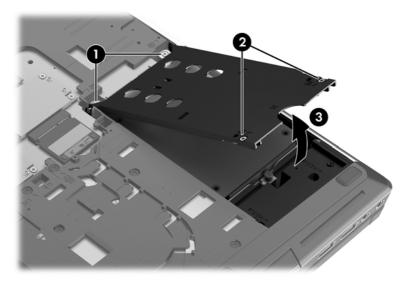

- 9. Loosen the hard drive screw (1). Pull the hard drive tab (2) to the right to disconnect the hard drive
- 10. Lift the hard drive (3), and then pull the hard drive out of the hard drive bay.

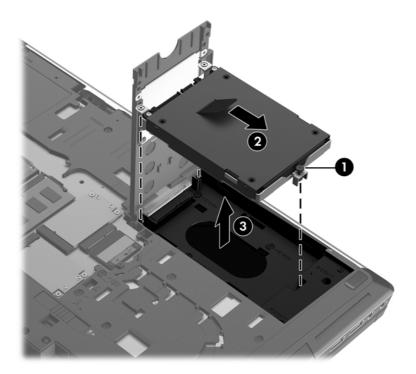

11. Remove the four screws (1) on the hard drive bracket and remove the hard drive bracket (2).

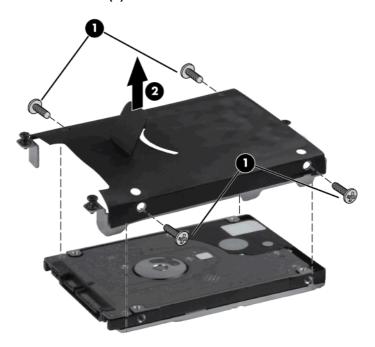

NOTE: The new hard drive may have a bracket attached. If a bracket is not included, reverse this procedure to place the bracket onto the new hard drive.

### Installing a hard drive

To install the hard drive:

- Lower the hard drive (1) into the hard drive bay.
- Pull the hard drive tab (2) to the left until the hard drive is fully seated

3. Tighten the screw (3) to secure the hard drive.

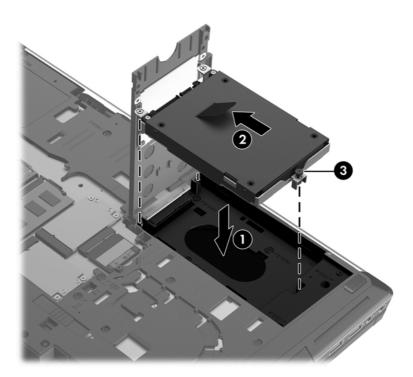

- 4. Close the smart card holder (1).
- 5. Tighten the smart card holder screws (2).
- 6. Tighten the hard drive cover screws (3).

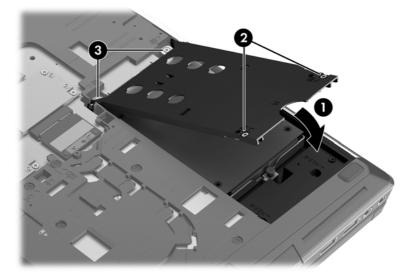

- 7. Replace the service door (see Removing or replacing the service door on page 27).
- 8. Replace the battery (see <u>Inserting or removing the battery on page 26</u>).
- 9. Turn the computer right-side up, and then reconnect AC power and external devices to the computer.
- **10.** Turn on the computer.

### Replacing a drive in the upgrade bay

The upgrade bay can hold either a hard drive or an optical drive.

#### Replacing a hard drive

**CAUTION:** To prevent information loss or an unresponsive system:

Shut down the computer before removing the hard drive from the upgrade bay. Do not remove the hard drive while the computer is on, in the Sleep state, or in Hibernation.

If you are not sure whether the computer is off or in Hibernation, turn the computer on by pressing the power button. Then shut down the computer through the operating system.

To remove a hard drive from the upgrade bay:

- 1. Save your work.
- 2. Shut down the computer and close the display.
- 3. Disconnect all external devices connected to the computer.
- 4. Unplug the power cord from the AC outlet.
- 5. Turn the computer upside down on a flat surface, with the upgrade bay toward you.
- 6. Remove the battery (see <u>Inserting or removing the battery on page 26</u>).
- Remove the service door (see <u>Removing or replacing the service door on page 27</u>).
- 8. Loosen the upgrade bay screw (1).
- 9. Using a flat-bladed screwdriver, gently push the tab to release the hard drive(2).
- 10. Remove the hard drive from the upgrade bay (3).

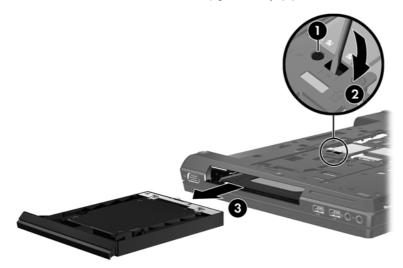

To install a hard drive in the upgrade bay:

Turn the computer upside down on a flat surface, with the upgrade bay toward you.

2. Insert the hard drive (1) into the upgrade bay, and then tighten the upgrade bay screw (2).

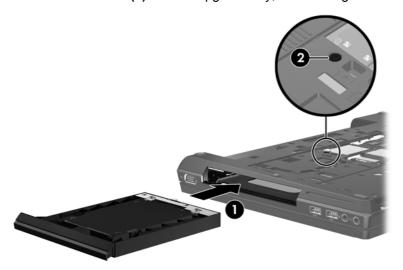

- Replace the service door (see <u>Removing or replacing the service door on page 27</u>).
- 4. Insert the battery (see <u>Inserting or removing the battery on page 26</u>).
- 5. Turn the computer right-side up, and then reconnect AC power and external devices to the computer.
- 6. Turn on the computer.

### Replacing an optical drive

<u>∧ CAUTION:</u> To prevent information loss or an unresponsive system:

Shut down the computer before removing the optical drive from the upgrade bay. Do not remove the optical drive while the computer is on, in the Sleep state, or in Hibernation.

If you are not sure whether the computer is off or in Hibernation, turn the computer on by pressing the power button. Then shut down the computer through the operating system.

To remove an optical drive from the upgrade bay:

- Save your work.
- 2. Shut down the computer and close the display.
- 3. Disconnect all external devices connected to the computer.
- 4. Unplug the power cord from the AC outlet.
- 5. Turn the computer upside down on a flat surface, with the upgrade bay toward you.
- **6.** Remove the battery (see <u>Inserting or removing the battery on page 26</u>).
- 7. Remove the service door (see Removing or replacing the service door on page 27).
- 8. Loosen the upgrade bay screw (1).
- 9. Using a flat-bladed screwdriver, gently push the tab to release the optical drive(2).
- **10.** Remove the optical drive from the upgrade bay **(3)**.

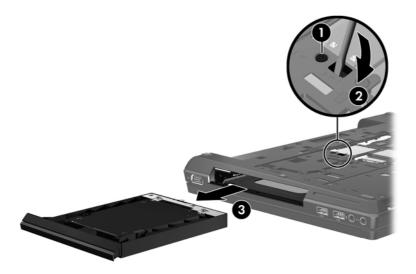

To install an optical drive in the upgrade bay:

- 1. Turn the computer upside down on a flat surface, with the upgrade bay toward you.
- 2. Insert the optical drive into the upgrade bay (1).
- 3. Tighten the upgrade bay screw (2).

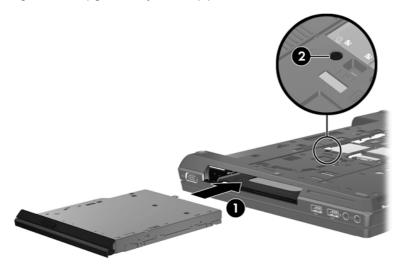

- 4. Replace the service door (see Removing or replacing the service door on page 27).
- 5. Insert the battery (see <u>Inserting or removing the battery on page 26</u>).
- **6.** Turn the computer right-side up, and then reconnect AC power and external devices to the computer.
- **7.** Turn on the computer.

### **Adding or replacing memory modules**

The computer has two or four memory module slots depending on processor configuration. Two memory module slots are located under the service door. Additionally, quad-core computers also include two memory module slots under the keyboard. The capacity of the computer can be upgraded

by adding a memory module to the vacant expansion memory module slot(s) or by upgrading the existing memory module in the primary memory module slot(s).

- <u>WARNING!</u> To reduce the risk of electric shock and damage to the equipment, unplug the power cord and remove all batteries before installing a memory module.
- NOTE: To use a dual-channel configuration when adding a second memory module, be sure that both memory modules are identical.

To add or replace a memory module:

**CAUTION:** To prevent information loss or an unresponsive system:

Shut down the computer before adding or replacing memory modules. Do not remove a memory module while the computer is on, in the Sleep state, or in Hibernation.

If you are not sure whether the computer is off or in Hibernation, turn the computer on by pressing the power button. Then shut down the computer through the operating system.

- 1. Save your work and shut down the computer.
- 2. Disconnect AC power and external devices connected to the computer.
- Turn the computer upside down on a flat surface.
- 4. Remove the battery (see Inserting or removing the battery on page 26).
- 5. Remove the service door (see Removing or replacing the service door on page 27).
- **6.** If you are replacing a memory module, remove the existing memory module:
  - a. Pull away the retention clips (1) on each side of the memory module.
     The memory module tilts up.

- **b.** Grasp the edge of the memory module **(2)**, and then gently pull the memory module out of the memory module slot.
  - CAUTION: To prevent damage to the memory module, hold the memory module by the edges only. Do not touch the components on the memory module.

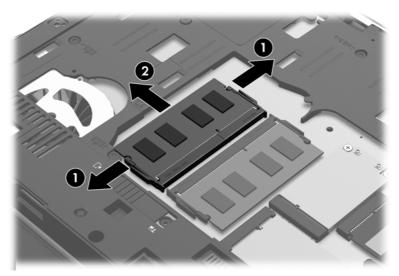

To protect a memory module after removal, place it in an electrostatic-safe container.

- 7. Insert a new memory module:
  - <u>CAUTION</u>: To prevent damage to the memory module, hold the memory module by the edges only. Do not touch the components on the memory module.
    - a. Align the notched edge (1) of the memory module with the tab in the memory module slot.
    - **b.** With the memory module at a 45-degree angle from the surface of the memory module compartment, press the module **(2)** into the memory module slot until it is seated.

- **c.** Gently press the memory module **(3)** down, applying pressure to both the left and right edges of the memory module, until the retention clips snap into place.
  - CAUTION: To prevent damage to the memory module, be sure that you do not bend the memory module.
  - NOTE: The number of memory modules may vary by computer configuration.

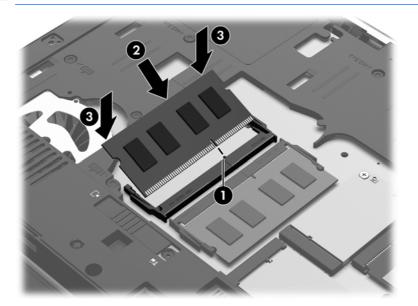

- 8. Replace the service door (see Removing or replacing the service door on page 27).
- 9. Replace the battery (see <u>Inserting or removing the battery on page 26</u>).
- Turn the computer right-side up, and then reconnect AC power and external devices to the computer.
- **11.** Turn on the computer.

# Adding or replacing the memory module underneath the keyboard (select models only)

**CAUTION:** To prevent information loss or an unresponsive system:

Shut down the computer before adding or replacing memory modules. Do not remove a memory module while the computer is on, in the Sleep state, or in Hibernation.

If you are not sure whether the computer is off or in Hibernation, turn the computer on by pressing the power button. Then shut down the computer through the operating system.

To replace the primary memory module underneath the keyboard:

- 1. Save your work and shut down the computer.
- 2. Disconnect AC power and external devices connected to the computer.
- 3. Turn the computer upside down on a flat surface, with the battery bay away from you.
- 4. Remove the battery (see <u>Inserting or removing the battery on page 26</u>).
- 5. Remove the service door (see Removing or replacing the service door on page 27).

- **6.** Remove the hard or optical drive from the upgrade bay (see Replacing a drive in the upgrade bay on page 33).
- **7.** Remove the keyboard:
  - **a.** With the computer upside down, loosen the three captive keyboard screws **(1)** on the bottom of the computer.
  - **b.** Release the keyboard by pressing down on the keyboard release cut-out (2).

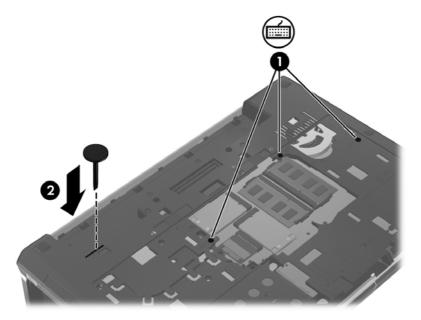

- **c.** Turn the computer right-side up and gently release the tabs along the top edge of the keyboard **(3)**. Then rest the keyboard on the TouchPad.
- NOTE: Do not disconnect the keyboard cable. To avoid disconnecting the keyboard cable, do not pull the keyboard away from the computer.

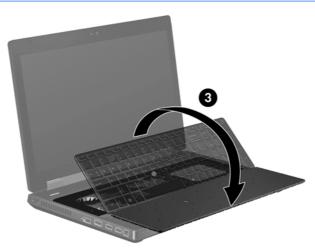

- **8.** If you are replacing a memory module, remove the existing memory module:
  - Pull away the retention clips (1) on each side of the memory module.
     The memory module tilts up.
  - **b.** Grasp the edge of the memory module **(2)**, and then gently pull the memory module out of the memory module slot.

    - NOTE: Memory modules are designed with a notch (3) to prevent incorrect insertion into the memory module slot.

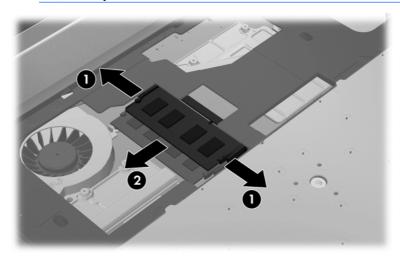

9. Line up the notch (1), slide the memory module into place (2) and gently push the memory module into place (3).

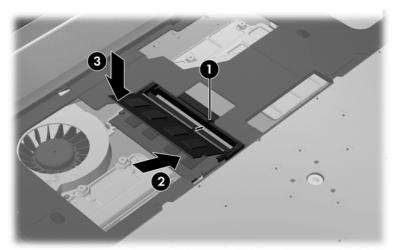

#### **10.** Replace the keyboard:

Lift up the keyboard and flip it over (1), resting it on the base enclosure.

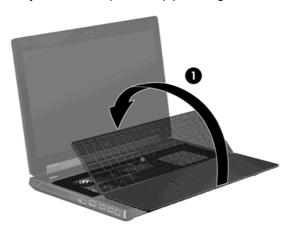

- Slide the keyboard tabs (2) into the base enclosure slots. b.
- Press gently on the keyboard(3) so that it snaps into place.

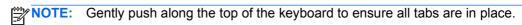

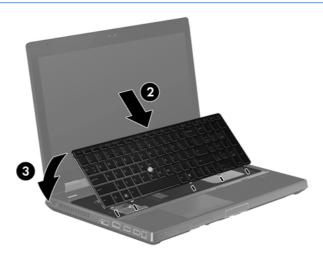

**d.** Turn the computer upside down, and then tighten the three captive keyboard screws **(4)** to lock the keyboard into place.

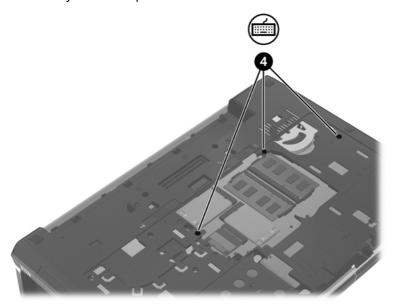

- 11. Replace the service door (see Removing or replacing the service door on page 27).
- 12. Insert the battery (see <u>Inserting or removing the battery on page 26.</u>)
- **13.** Replace the hard drive or optical drive in the upgrade bay. (See Replacing a drive in the upgrade bay on page 33.)
- **14.** Turn on the computer.

## Using the DreamColor display (select models only)

Computer models with the HP DreamColor display include the preinstalled HP Mobile Display Assistant software. You can use this program to adjust display color settings such as preset color space, white point/color temperature, and luminance/brightness.

▲ To access Mobile Display Assistant, click the Mobile Display Assistant icon in the notification area, at the far right of the taskbar, or select Start > All Programs > Productivity and Tools > Mobile Display Assistant.

### **Updating programs and drivers**

HP recommends that you update your programs and drivers on a regular basis with the latest versions. Go to <a href="http://www.hp.com/support">http://www.hp.com/support</a> to download the latest versions. You can also register to receive automatic update notifications when they become available.

### **Cleaning your computer**

### **Cleaning products**

Use the following products to safely clean and disinfect your computer:

- Dimethyl benzyl ammonium chloride 0.3 percent maximum concentration (For example: germicidal disposable wipes. These wipes come in a variety of brand names.)
- Alcohol-free glass cleaning fluid
- Water with mild soap solution
- Dry microfiber cleaning cloth or a chamois (static-free cloth without oil)
- Static-free cloth wipes

#### Avoid the following cleaning products:

Strong solvents, such as alcohol, acetone, ammonium chloride, methylene chloride, and hydrocarbons, which can permanently damage the surface of the computer.

Fibrous materials, such as paper towels, which can scratch the computer. Over time, dirt particles and cleaning agents can get trapped in the scratches.

### **Cleaning procedures**

Follow the procedures in this section to safely clean your computer.

- <u>MARNING!</u> To prevent electric shock or damage to components, do not attempt to clean your computer while it is turned on:
  - Turn off the computer.
  - Disconnect external power.
  - Disconnect all powered external devices.

#### Cleaning the display

Gently wipe the display using a soft, lint-free cloth moistened with an *alcohol-free* glass cleaner. Be sure that the display is dry before closing the display.

#### Cleaning the sides and cover

To clean and disinfect the sides and cover, use a soft microfiber cloth or chamois moistened with one of the cleaning solutions listed previously or use an acceptable germicidal disposable wipe.

NOTE: When cleaning the cover of the computer, use a circular motion to aid in removing dirt and debris.

### Cleaning the TouchPad and keyboard

WARNING! To reduce the risk of electric shock or damage to internal components, do not use a vacuum cleaner attachment to clean the keyboard. A vacuum cleaner can deposit household debris on the keyboard surface.

- <u>↑ CAUTION:</u> When cleaning the TouchPad and keyboard, do not let liquids drip between the keys. This can permanently damage internal components.
  - To clean and disinfect the TouchPad and keyboard, use a soft microfiber cloth or chamois
    moistened with one of the cleaning solutions listed previously or use an acceptable germicidal
    disposable wipe.
  - To prevent keys from sticking and to remove dust, lint, and particles from the keyboard, use a can of compressed air with a straw extension.

#### 6 **Backup and recovery**

To protect your information, use Windows Backup and Restore to back up individual files and folders, back up your entire hard drive (select models only), create system repair discs (select models only) with the installed optical drive (select models only) or an optional external optical drive, or create system restore points. In case of system failure, you can use the backup files to restore the contents of your computer.

Windows Backup and Restore provides the following options:

- Creating a system repair disc (select models only) by using the installed optical drive (select models only) or an optional external optical drive
- Backing up your information
- Creating a system image (select models only)
- Scheduling automatic backups (select models only)
- Creating system restore points
- Recovering individual files
- Restoring the computer to a previous state
- Recovering information using recovery tools

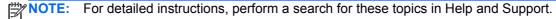

In case of system instability, HP recommends that you print the recovery procedures and save them for later use.

NOTE: Windows includes the User Account Control feature to improve the security of your computer. You may be prompted for your permission or password for tasks such as installing software, running utilities, or changing Windows settings. See Help and Support for more information.

## **Creating recovery media with HP Recovery Disc Creator**

HP Recovery Disc Creator is a software program that offers an alternative way to create recovery media. After you successfully set up the computer, you can create recovery media using HP Recovery Disc Creator. This recovery media performs a system recovery if the hard drive becomes corrupted. A system recovery reinstalls the original operating system and the software programs installed at the factory, and then configures the settings for the programs.

HP Recovery Disc Creator can create two kinds of recovery DVDs as follows:

- Windows DVD—Installs the operating system without additional drivers or applications. Choosing this selection creates a DVD that restores the original operating system and the software programs installed at the factory.
- Driver DVD—Installs specific drivers and applications only, in the same way that the HP Software Setup utility installs drivers and applications.

#### **Creating recovery media**

NOTE: Operating system recovery media can be created only once. Thereafter, the option to create that media will not be available.

- Select Start > All Programs > Productivity and Tools > HP Recovery Disc Creator.
- Select Driver DVD or Windows DVD.
- 3. From the drop-down menu, select the drive for burning the recovery media.
- Click the Burn button to start the burning process.

### **Backing up your information**

Recovery after a system failure is as good as your most recent backup. Immediately after software setup, you should create system repair discs (select models only) using HP Recovery Disc Creator using the installed optical drive (select models only) or an optional external optical drive and back up your system. As you add new software and data files, you should continue to back up your system on a regular basis to maintain a reasonably current backup. The system repair discs (select models only) are used to start up (boot) the computer and repair the operating system in case of system instability or failure. Your initial and subsequent backups allow you to restore your data and settings if a failure occurs.

You can back up your information to an optional external hard drive, a network drive, or discs.

Note the following when backing up:

- Store personal files in the Documents library, and back it up regularly.
- Back up templates that are stored in their associated programs.
- Save customized settings that appear in a window, toolbar, or menu bar by taking a screen shot
  of your settings. The screen shot can be a time-saver if you have to reset your preferences.
- When backing up to discs, use any of the following types of discs (purchased separately): CD-R, CD-RW, DVD+R, DVD+R DL, DVD-R, DVD-R DL, or DVD±RW. The discs you use will depend on the type of optical drive you are using.
- NOTE: DVDs and DVDs with double-layer (DL) support store more information than CDs, so using them for backup reduces the number of recovery discs required.
- When backing up to discs, number each disc before inserting it into the external drive.

To create a backup using Backup and Restore:

- NOTE: Be sure that the computer is connected to AC power before you start the backup process.
- NOTE: The backup process may take over an hour, depending on file size and the speed of the computer.
  - 1. Select Start > All Programs > Maintenance > Backup and Restore.
  - 2. Follow the on-screen instructions to set up your backup, create a system image (select models only), or create a system repair disc (select models only).

### Performing a system recovery

In case of system failure or instability, the computer provides the following tools to recover your files:

- Windows recovery tools: You can use Windows Backup and Restore to recover information you
  have previously backed up. You can also use Windows Startup Repair to fix problems that might
  prevent Windows from starting correctly.
- f11 recovery tools: You can use the f11 recovery tools to recover your original hard drive image. The image includes the Windows operating system and software programs installed at the factory.

NOTE: If you are unable to boot (start up) your computer and you cannot use the system repair discs you previously created (select models only), you must purchase a Windows 7 operating system DVD to reboot the computer and repair the operating system. For additional information, see <u>Using a Windows 7 operating system DVD</u> (purchased separately) on page 48.

### **Using the Windows recovery tools**

To recover information you previously backed up:

- Select Start > All Programs > Maintenance > Backup and Restore.
- Follow the on-screen instructions to recover your system settings, your computer (select models only), or your files.

To recover your information using Startup Repair, follow these steps:

- CAUTION: Using Startup Repair completely erases hard drive contents and reformats the hard drive. All files you have created and any software installed on the computer are permanently removed. When reformatting is complete, the recovery process restores the operating system, as well as the drivers, software, and utilities from the backup used for recovery.
  - 1. If possible, back up all personal files.
  - 2. If possible, check for the presence of the Windows partition and the HP Recovery partition.
    - To check for the Windows partition, select **Start > Computer**.
    - To check for the HP Recovery partition, click **Start**, right-click **Computer**, click **Manage**, and then click **Disk Management**.
    - NOTE: If the HP Recovery partition has been deleted, the f11 restore option will not function. You must recover your operating system and programs using the Windows 7 operating system DVD and the *Driver Recovery* disc (both purchased separately) if the Windows partition and the HP Recovery partition are not listed. For additional information, see <a href="Using a Windows 7">Using a Windows 7</a> operating system DVD (purchased separately) on page 48.
  - 3. If the Windows partition and the HP Recovery partition are listed, restart the computer, and then press f8 before the Windows operating system loads.
  - 4. Select Startup Repair.
  - 5. Follow the on-screen instructions.
- NOTE: For additional information on recovering information using the Windows tools, perform a search for these topics in Help and Support.

### **Using f11 recovery tools**

To recover the original hard drive image using f11:

- If possible, back up all personal files.
- 2. If possible, check for the presence of the HP Recovery partition: click **Start**, right-click **Computer**, click **Manage**, and then click **Disk Management**.
  - NOTE: If the HP Recovery partition is not listed, you must recover your operating system and programs using the Windows 7 operating system DVD and the *Driver Recovery* disc (both purchased separately). For additional information, see <u>Using a Windows 7 operating system DVD</u> (purchased separately) on page 48.
- 3. If the HP Recovery partition is listed, restart the computer, and then press esc while the "Press the ESC key for Startup Menu" message is displayed at the bottom of the screen.
- 4. Press f11 while the "Press <F11> for recovery" message is displayed on the screen.
- Follow the on-screen instructions.

#### **Using a Windows 7 operating system DVD (purchased separately)**

To order a Windows 7 operating system DVD, go to the HP website. For U.S. support, go to <a href="http://www.hp.com/go/contactHP">http://www.hp.com/go/contactHP</a>. For worldwide support, go to <a href="http://welcome.hp.com/country/us/en/wwcontact\_us.html">http://welcome.hp.com/country/us/en/wwcontact\_us.html</a>. You can also order the DVD by calling support. For contact information, see the <a href="http://www.hp.com/go/contactHP">Worldwide Telephone Numbers</a> booklet included with the computer.

To initiate recovery using a Windows 7 operating system DVD:

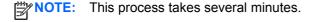

- If possible, back up all personal files.
- 2. Restart the computer, and then insert the Windows 7 operating system DVD into the optical drive before the Windows operating system loads.
- When prompted, press any keyboard key.
- Follow the on-screen instructions.
- Click Next.
- Select Repair your computer.
- Follow the on-screen instructions.

After the repair is completed:

- 1. Eject the Windows 7 operating system DVD, and then insert the *Driver Recovery* disc.
- 2. Install the Hardware Enabling Drivers first, and then install Recommended Applications.

# **Customer service**

# **Contacting customer service**

If the information provided in this user guide, in the HP Notebook Reference Guide, or in Help and Support does not address your questions, you can contact HP Customer Service. For U.S. product support, go to <a href="http://www.hp.com/go/contactHP">http://www.hp.com/go/contactHP</a>. For worldwide product support, go to http://welcome.hp.com/country/us/en/wwcontact\_us.html.

#### Here you can:

- Chat online with an HP technician.
- NOTE: When technical support chat is not available in a particular language, it is available in English.
- E-mail HP Customer Service.
- Find HP Customer Service worldwide telephone numbers.
- Locate an HP service center.

### Labels

The labels affixed to the computer provide information you may need when you troubleshoot system problems or travel internationally with the computer:

Service label—Provides important information, including the following:

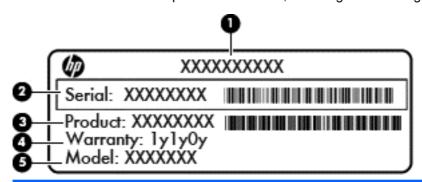

| Component |                                        |  |
|-----------|----------------------------------------|--|
| (1)       | Product name                           |  |
| (2)       | Serial number (s/n)                    |  |
| (3)       | Part number/Product number (p/n)       |  |
| (4)       | Warranty period                        |  |
| (5)       | Model description (select models only) |  |

Have this information available when you contact customer service. The service label is affixed inside the battery bay.

- Microsoft® Certificate of Authenticity—Contains the Windows Product Key. You may need the Product Key to update or troubleshoot the operating system. The Microsoft Certificate of Authenticity is affixed inside the battery bay.
- Regulatory label—Provides regulatory information about the computer. The regulatory label is affixed inside the battery bay.
- Wireless certification label or labels (select models only)—Provide information about optional
  wireless devices and the approval markings of some of the countries or regions in which the
  devices have been approved for use. If your computer model includes one or more wireless
  devices, one or more certification labels are included with your computer. You may need this
  information when traveling internationally. Wireless certification labels are affixed inside the
  battery bay.
- SIM (subscriber identity module) label (select models only)—Provides the ICCID (Integrated Circuit Card Identifier) of the SIM. This label is located inside the battery bay.
- HP Mobile Broadband Module serial number label (select models only)—Provides the serial number of the HP Mobile Broadband Module. This label is located inside the battery bay.

# 8 Specifications

## Input power

The power information in this section may be helpful if you plan to travel internationally with the computer.

The computer operates on DC power, which can be supplied by an AC or a DC power source. The AC power source must be rated at 100–240 V, 50–60 Hz. Although the computer can be powered from a standalone DC power source, it should be powered only with an AC adapter or a DC power source supplied and approved by HP for use with this computer.

The computer can operate on DC power within the following specifications.

| Input Power                   | Rating                                |
|-------------------------------|---------------------------------------|
| Operating voltage and current | 19.5V DC @ 6.15A - 120 W Slim Adapter |
|                               | 19.5V DC @ 7.7A - 150 W Slim Adapter  |
|                               | 19.5V DC @ 10.3A - 200 W Slim Adapter |

NOTE: This product is designed for IT power systems in Norway with phase-to-phase voltage not exceeding 240 V rms.

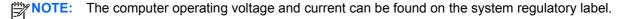

# **Operating environment**

| Metric                            | U.S.                                                              |  |  |  |  |
|-----------------------------------|-------------------------------------------------------------------|--|--|--|--|
| Temperature                       |                                                                   |  |  |  |  |
| 5°C to 35°C                       | 41°F to 95°F                                                      |  |  |  |  |
| -20°C to 60°C                     | -4°F to 140°F                                                     |  |  |  |  |
| Relative humidity (noncondensing) |                                                                   |  |  |  |  |
| 10% to 90%                        | 10% to 90%                                                        |  |  |  |  |
| 5% to 95%                         | 5% to 95%                                                         |  |  |  |  |
| Maximum altitude (unpressurized)  |                                                                   |  |  |  |  |
| -15 m to 3,048 m                  | -50 ft to 10,000 ft                                               |  |  |  |  |
| -15 m to 12,192 m                 | -50 ft to 40,000 ft                                               |  |  |  |  |
|                                   | 5°C to 35°C -20°C to 60°C  10% to 90% 5% to 95%  -15 m to 3,048 m |  |  |  |  |

# Index

| Symbols/Numerics<br>1394 port, identifying 11 | right side 10<br>top 4            | integrated numeric keypad, identifying 8, 20, 21 |
|-----------------------------------------------|-----------------------------------|--------------------------------------------------|
| 1004 port, identifying                        | connector, power 12               | integrated webcam light,                         |
| A                                             |                                   | identifying 13                                   |
| accessory battery connector,                  | D                                 | internal display switch 13                       |
| identifying 14                                | display image, switching 20       | internal microphones, identifying                |
| audio-in (microphone) jack,                   | display release latch 9           | 13                                               |
| identifying 10                                | DisplayPort, identifying 11       | Internet connection setup 17                     |
| audio-out (headphone) jack,<br>identifying 10 | docking connector, identifying 14 | ISP, using 16                                    |
|                                               | E                                 | J                                                |
| В                                             | eSATA port 11                     | jacks                                            |
| Backup and Restore 46                         | esc key, identifying 8            | audio-in (microphone) 10                         |
| battery bay 50                                | external monitor port 10          | audio-out (headphone) 10                         |
| battery bay, identifying 14                   |                                   | network 11                                       |
| battery light 9                               | F                                 | RJ-11 (modem) 12                                 |
| battery release latch 14                      | f11 recovery 48                   | RJ-45 (network) 11                               |
| battery, replacing 26                         | fingerprint reader, identifying 7 |                                                  |
| Bluetooth compartment,                        | fn key, identifying 8, 19         | K                                                |
| identifying 15                                | function keys, identifying 8      | keyboard backlight 20                            |
| Bluetooth label 50                            |                                   | keyboard hot keys, identifying 19                |
| buttons                                       | Н                                 | keypad                                           |
| calculator 7                                  | hard drive                        | integrated numeric 8                             |
| center pointing stick 4                       | bracket removal 0 , 0             | keypads, identifying 20                          |
| center TouchPad 4                             | installing 31                     | keys                                             |
| left pointing stick 4                         | removing 29                       | esc 8                                            |
| left TouchPad 4                               | hard drive light 9                | fn 8                                             |
| optical drive eject 10                        | hard drive recovery 48            | function 8                                       |
| power 6                                       | hard drive, identifying 15        | Windows applications 8                           |
| right pointing stick 4                        | headphone (audio-out) jack 10     | Windows logo 8                                   |
| right TouchPad 4                              | hot keys                          | -                                                |
| •                                             | adjusting volume 20               | L                                                |
| C                                             | decrease screen brightness        | labels                                           |
| calculator button, identifying 7              | 20                                | Bluetooth 50                                     |
| calculator light 5                            | decreasing speaker sound 20       | HP Mobile Broadband                              |
| caps lock light, identifying 5                | description 19                    | Module 50                                        |
| caring for your computer 43                   | increase screen brightness 20     | Microsoft Certificate of                         |
| Certificate of Authenticity label 50          | increasing speaker sound 20       | Authenticity 50                                  |
| cleaning your computer 43                     | keyboard backlight 20             | regulatory 50                                    |
| components                                    | Sleep 19                          | service 50                                       |
| bottom 14                                     | switching screen image 20         | SIM 50                                           |
| display 13                                    | using 19                          | wireless certification 50                        |
| front 9                                       |                                   | WLAN 50                                          |
| left side 11                                  | T.                                | latches, battery release 14                      |
| rear 12                                       | input power 51                    |                                                  |

| lights battery 9 calculator 5 caps lock 5 hard drive 9 num lk 5 | power connector, identifying 12 power lights 5, 9 Product Key 50 product name and number, computer 50 | upgrade bay 10 USB 3.0 port 10 USB charging port 11 USB ports, identifying 10, 11 |
|-----------------------------------------------------------------|----------------------------------------------------------------------------------------------------|-----------------------------------------------------------------------------------|
| power 5, 9                                                      | R                                                                                                    | V                                                                                 |
| TouchPad 5                                                      | recovery partition 48                                                                                 | vents, identifying 11, 14                                                         |
| webcam 13<br>wireless 5                                         | regulatory information regulatory label 50                                                            | volume keys, identifying 20                                                       |
|                                                                 | wireless certification labels 50                                                                      | W                                                                                 |
| M                                                               | restoring the hard drive 48                                                                           | webcam 13                                                                         |
| Media Card Reader, identifying 9                                | RJ-11 (modem) jack, identifying                                                                       | webcam light, identifying 13                                                      |
| memory module identifying 15                                    | 12<br>RJ-45 (network) jack, identifying                                                               | webcam, identifying 13 Windows 7 operating system DVD 48                          |
| inserting 37 removing 36                                        | 11                                                                                                    | Windows applications key,                                                         |
| replacing 35                                                    | S                                                                                                    | identifying 8                                                                     |
| microphone (audio-in) jack,                                     | screen brightness keys 20                                                                             | Windows Backup and Restore 45                                                     |
| identifying 10                                                  | screen image, switching 20                                                                            | Windows logo key, identifying 8                                                   |
| Microsoft Certificate of Authenticity                           | scrolling TouchPad gesture 24                                                                         | wireless antennas, identifying 13                                                 |
| label 50                                                        | security cable slot, identifying 11                                                                   | wireless certification label 50                                                   |
| mouse, external                                                 | serial number 50                                                                                      | wireless light 5                                                                  |
| setting preferences 21                                          | serial number, computer 50 service door 15                                                            | wireless network (WLAN), equipment needed 17                                      |
| N                                                               | service door, removing or                                                                             | wireless network, connecting 17                                                   |
| network jack, identifying 11                                    | replacing 27                                                                                          | wireless router, configuring 18                                                   |
| num lk key, identifying 21                                      | setup of WLAN 17                                                                                      | wireless setup 17                                                                 |
| num lk light 5                                                  | SIM slot, identifying 14                                                                              | WLAN                                                                              |
| 0                                                               | slots                                                                                                 | connecting 17                                                                     |
| operating environment 51                                        | security cable 11<br>SIM 14                                                                           | protecting 18 WLAN antennas, identifying 13                                       |
| operating system                                                | smart card reader, identifying 10                                                                     | WLAN device 50                                                                    |
| Microsoft Certificate of                                        | system repair disc 45                                                                                 | WLAN label 50                                                                     |
| Authenticity label 50                                           | system restore points 45                                                                              | WWAN antennas, identifying 13                                                     |
| Product Key 50 optical drive eject button,                      | т                                                                                                    | Z                                                                                 |
| identifying 10                                                  | TouchPad                                                                                              | zooming TouchPad gesture 24                                                       |
| racharying ro                                                   | buttons 4                                                                                             | 200ming rodom ad gootaro 21                                                       |
| P                                                               | on/off button 7                                                                                       |                                                                                   |
| pinching TouchPad gesture 24                                    | using 21                                                                                              |                                                                                   |
| pointing devices, setting                                       | TouchPad gestures                                                                                     |                                                                                   |
| preferences 21 pointing stick 4                                 | pinching 24                                                                                           |                                                                                   |
| ports                                                           | scrolling 24<br>zooming 24                                                                            |                                                                                   |
| 1394 11                                                         | TouchPad light, identifying 5                                                                         |                                                                                   |
| DisplayPort 11                                                  | TouchPad zone                                                                                         |                                                                                   |
| external monitor 10                                             | identifying 4                                                                                         |                                                                                   |
| USB 11                                                          | traveling with the computer 50                                                                        |                                                                                   |
| USB charging 11                                                 |                                                                                                    |                                                                                   |
| power button, identifying 6                                     |                                                                                                    |                                                                                   |